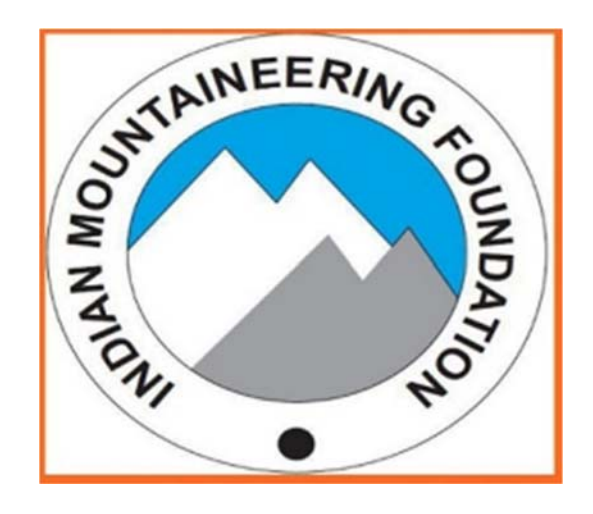

# **User Manual ‐ Tour Operator Registration**

**The Director, Indian Mountaineering Foundation 6, Benito Juarez Road, 'Opp Anand Niketan, New Delhi – 110 021 Phone: 011- 2411 1211, 2411 79 35 | Email: director@indmount.org | www.indmount.org** 

#### **Dear Users**

Companies/ Agencies in the business of Adventure Tourism can register with Indian Mountaineering Foundation. To view the detailed benefits, fee structure, visit the link https://indmount.org/IMF/regprocedure

#### **Steps to apply for Tour Operator Affiliation** –

- 1. Tour Operator Sign up.
- 2. Tour Operator Login
- 3. Filling Application Form
- 4. Payment

### **1. Tour Operator Sign up**

- a) Visit the IMF website https://indmount.org/IMF/welcome
- b) Under the *Sign up* heading click on link *Tour Operators*.

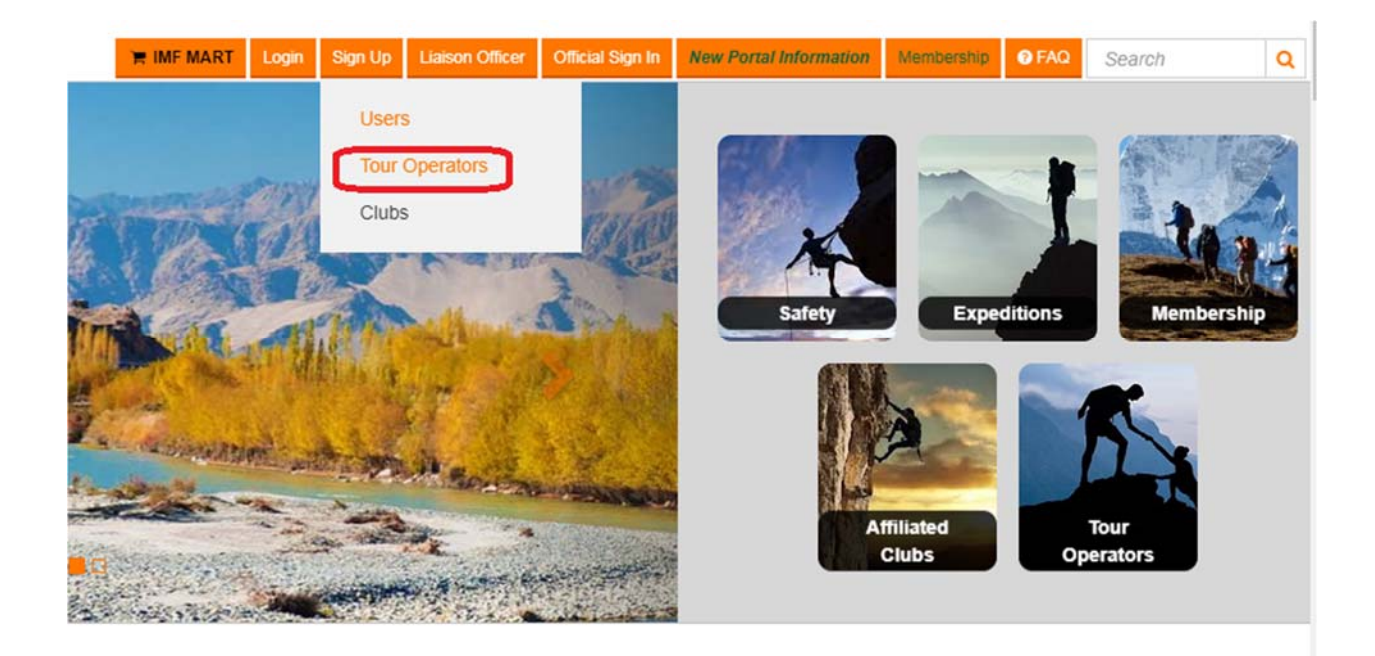

c) On the form that opens, fill the required details and submit.

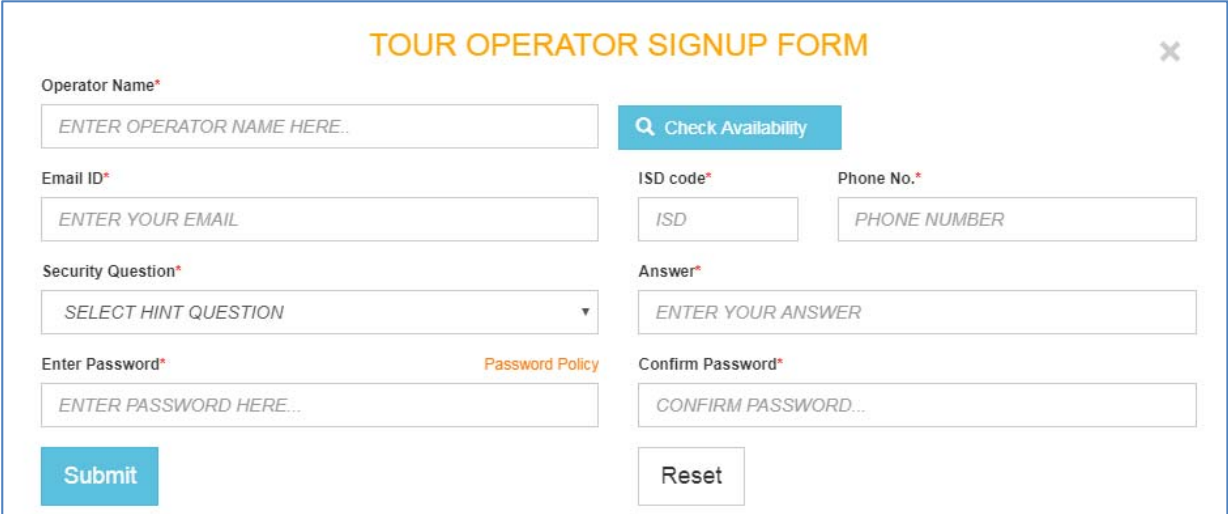

- d) User will get an activation mail on the email id provided.
- e) Click on the verification link provided in the mail.

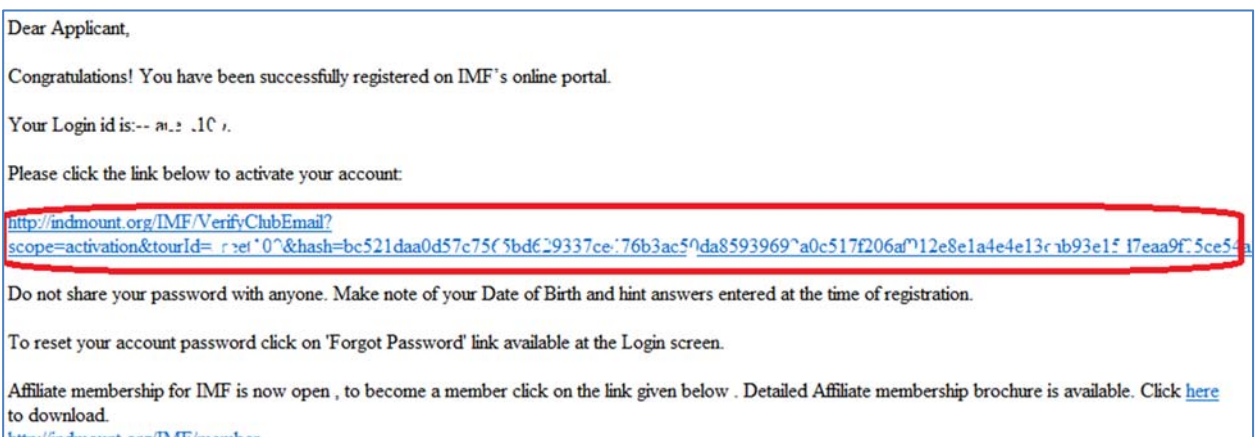

http://indmount.org/IMF/member

Thank you for registering with Indian Mountaineering Foundation. Welcome to the family we look forward to a successful working relationship in the future.

#### f) Account will be activated successfully.

# **2. Tour Operator Login**

a) Under the *Login* heading click on the link Tour Operators*.*

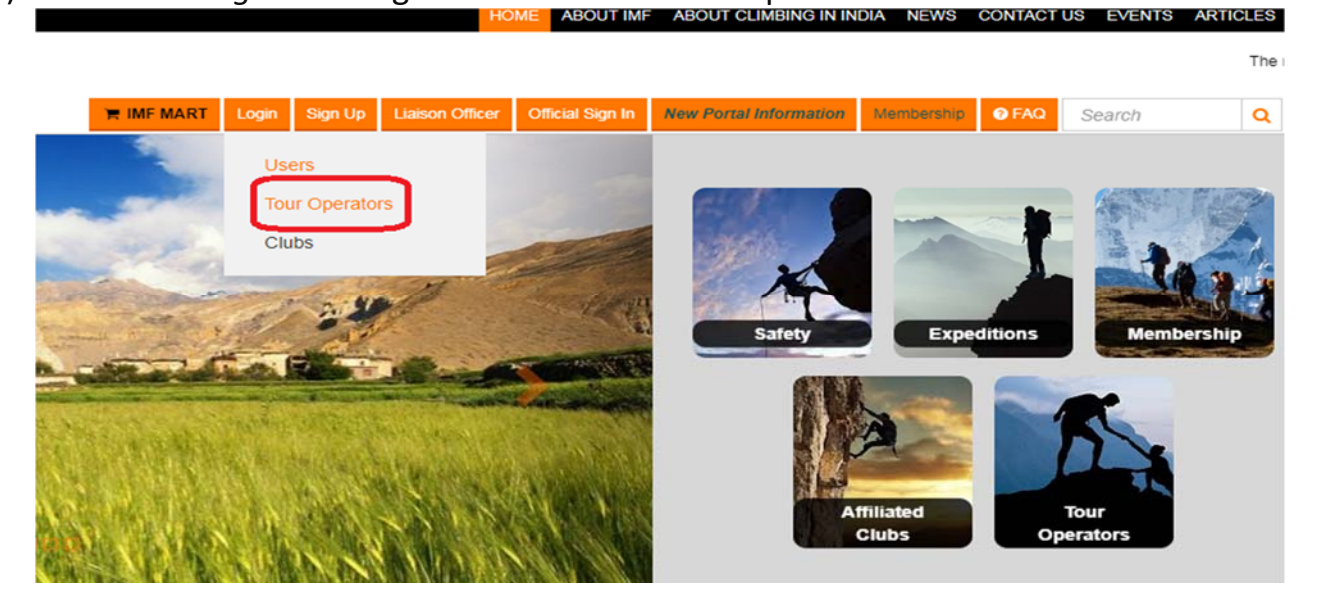

b) Enter the user name and password set in step 1 and Click on *Login* button.

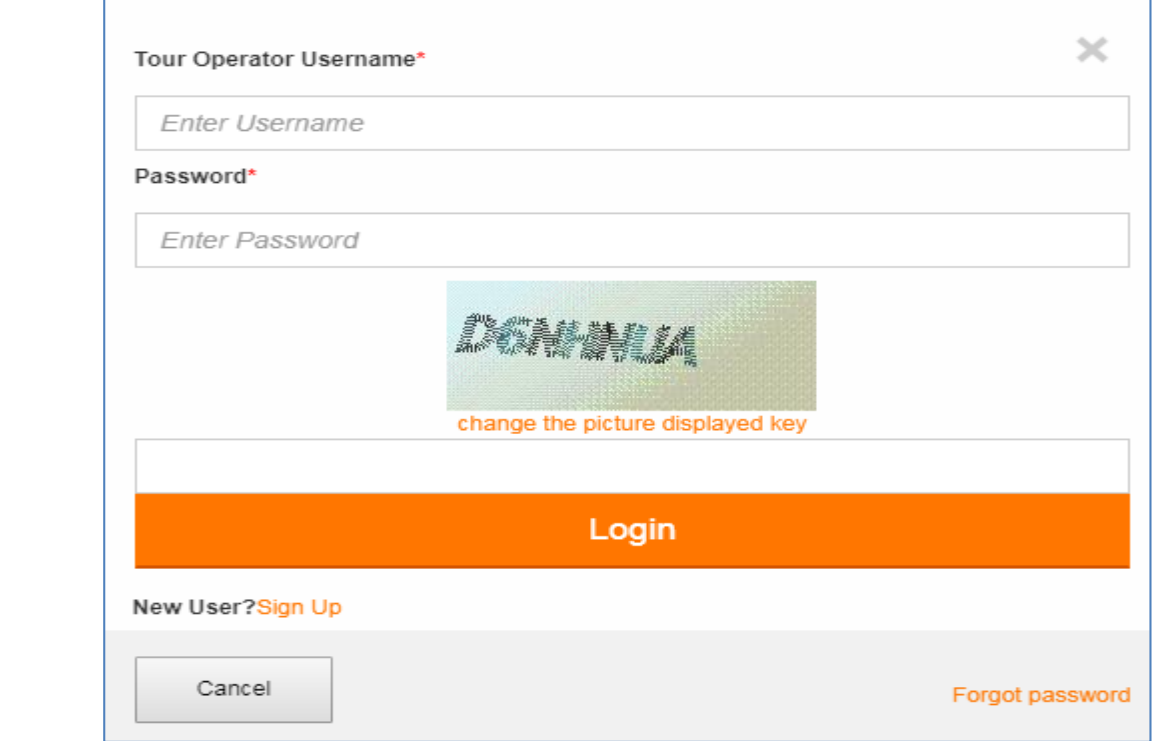

c) Tour Operator user will login successfully.

## **3. Filling Application Form**

a) After Login, click on the button *Operator Profile.*

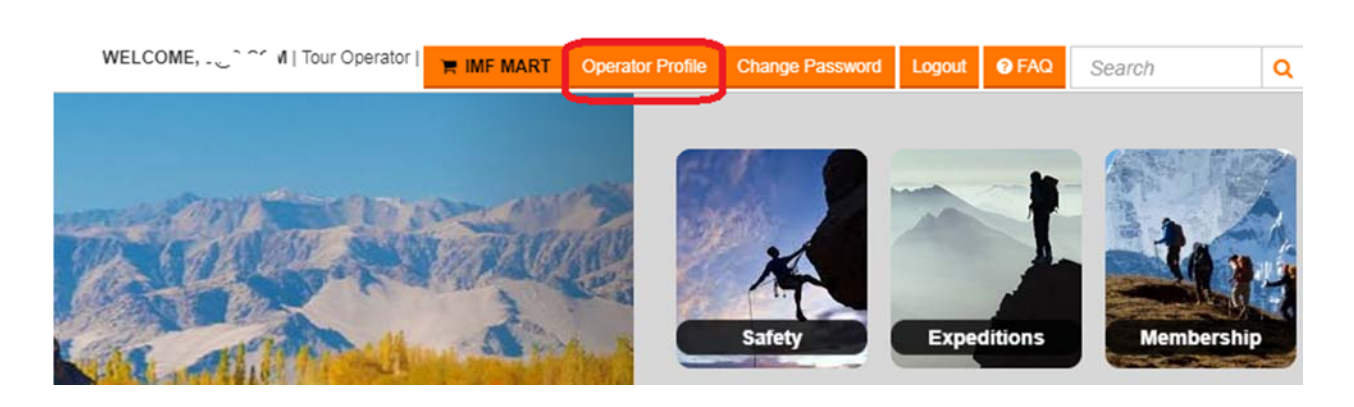

b) Navigate to link *Fill Application Form*.

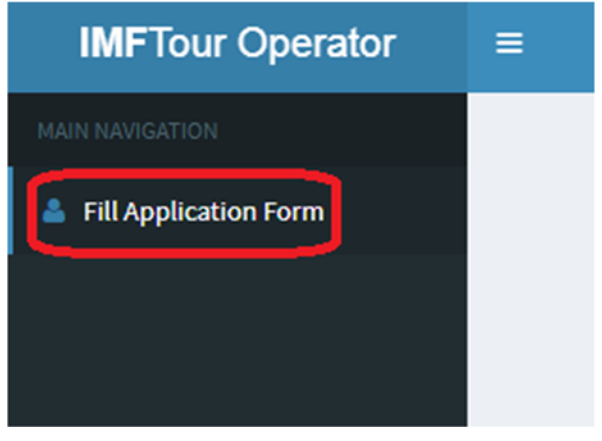

c) Fill the required details and submit.

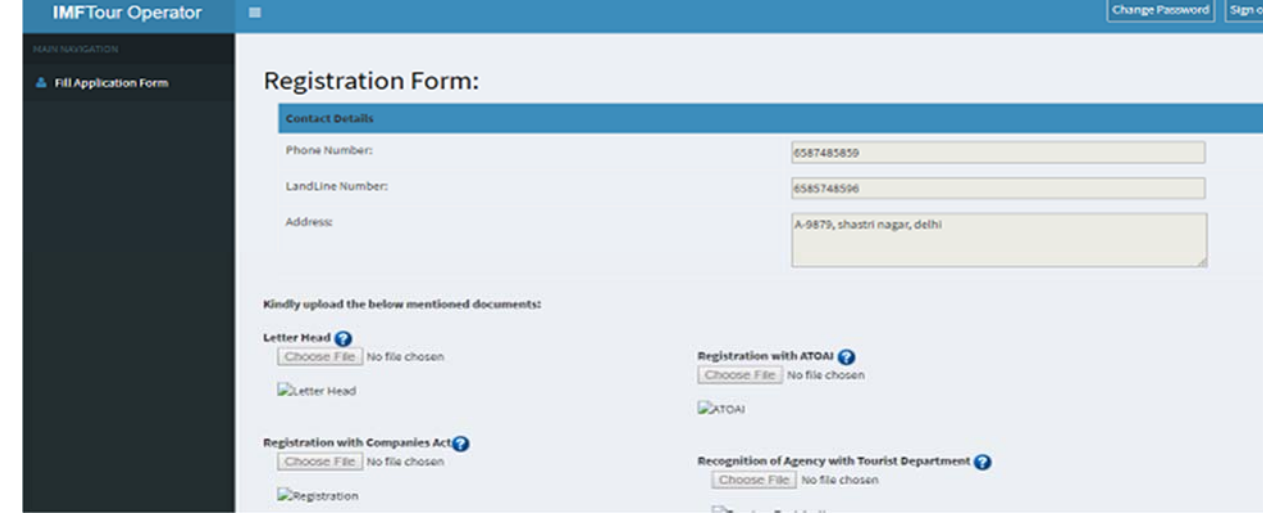

- d) On Submission, details will be sent to IMF officials for approval.
- e) After approval from the Officials, user will get a confirmation mail.
- f) User can now proceed to payment.

### **4. Payment**

- a) After Login, click on the button *Operator Profile.*
- b) Navigate to link *Payment/Tracking*.
- c) For the approved request, click on the button *Pay*.

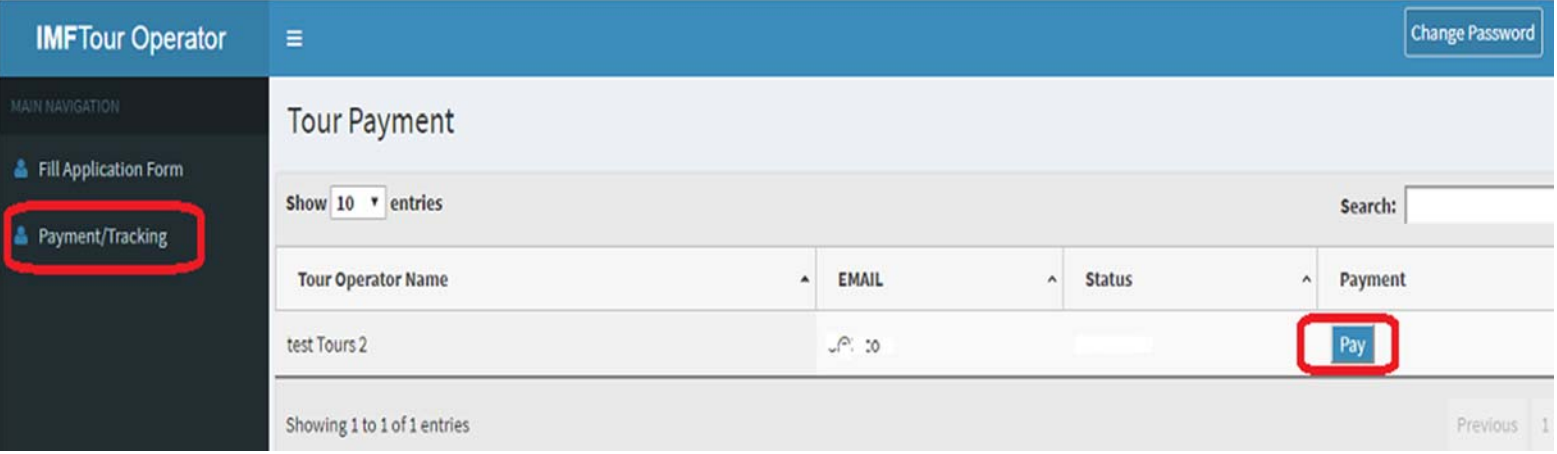

- d) User will be redirected to payment gateway.
- e) Fill the required details and submit.
- f) After successful payment Tour Operator name, Logo, contact details will be shown on the IMF Portal. https://indmount.org/IMF/contentDisplayTour

#### **REGISTERED TOUR OPERATORS**

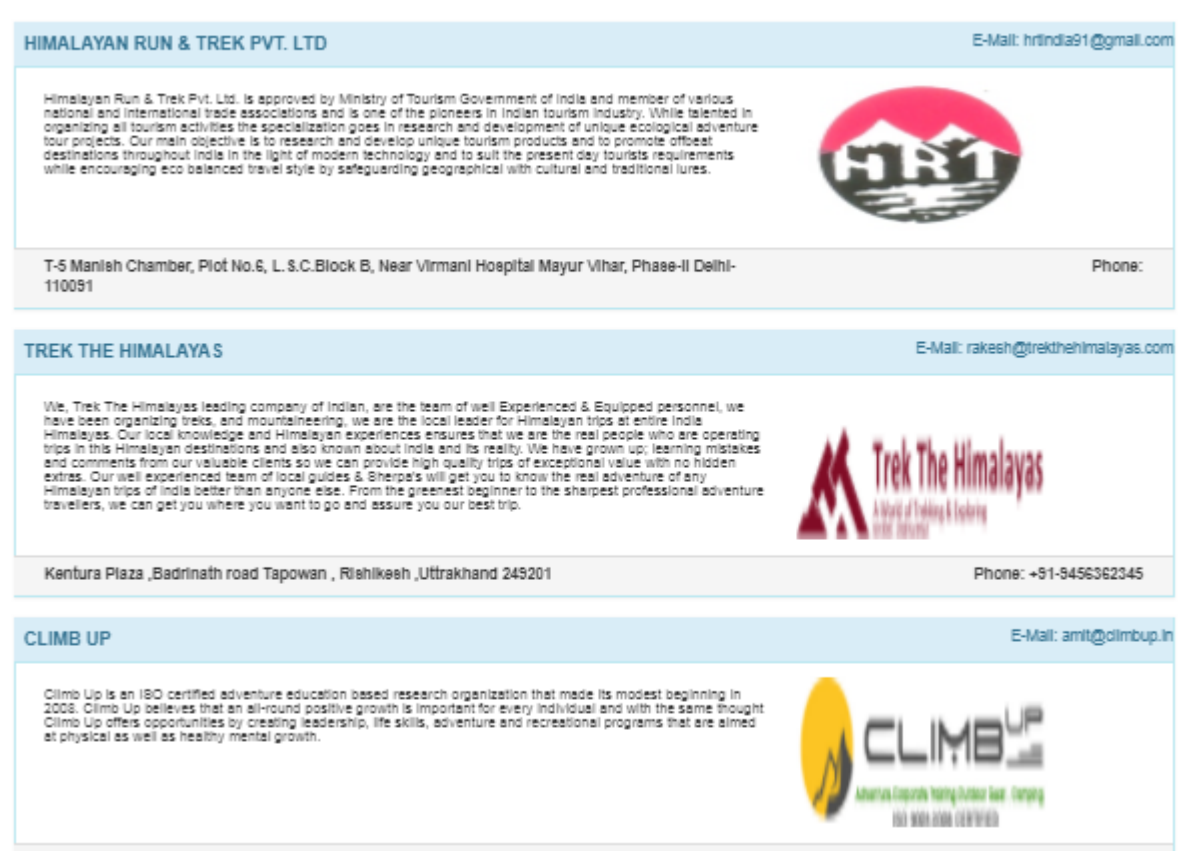

B-950, Shastri Nagar, New Delhi-110052

Phone: +91-9999728786,8130579484